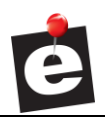

**User Guide eDelivery Mobile Setup**

**AUTOLOGUE** COMPUTER SYSTEMS, INC.

## **eDelivery Mobile Setup User Guide**

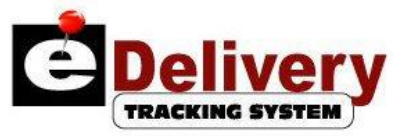

# **Table of Contents**

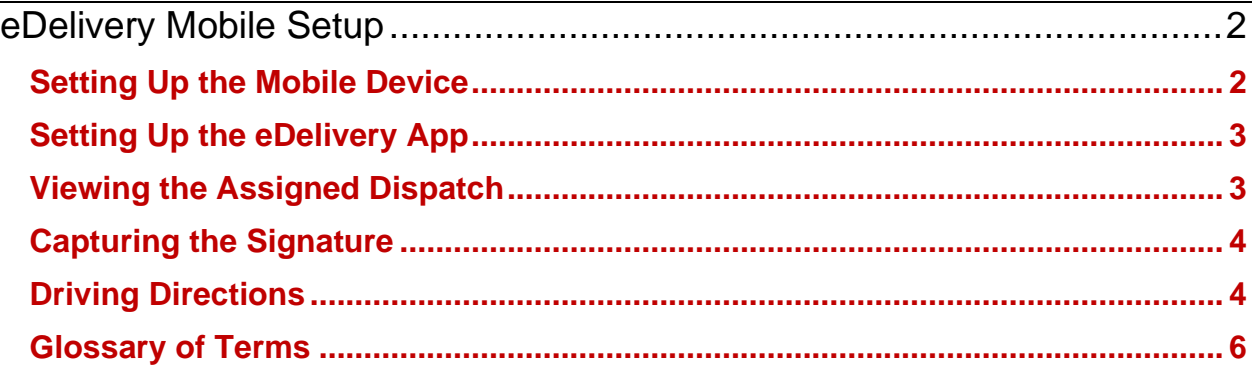

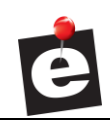

## <span id="page-1-0"></span>**eDelivery Mobile Setup**

With the eDelivery app enabled, stores are able to:

- Send dispatches to a mobile device and track the driver's delivery route.
- Provide signature capture capabilities for deliveries and eliminate the need to scan invoices.
- Upload the time of delivery for each invoice into open dispatches.

This document provides the process needed in order to install, set up and use the eDelivery app on a mobile device.

### <span id="page-1-1"></span>**Setting Up the Mobile Device**

**Note:** Refer to the Glossary of Terms section at the end of this document for explanations of mobile-related terms used in this guide.

Both android and iOS devices can be enabled with the eDelivery mobile app.

To install the app on a mobile device either:

• Click the Signature Capture App button in the bottom right of the eDelivery Tracking System screen and scan the QR Code with the mobile device to open the App Store, or the Google Play Store, and tap Install.

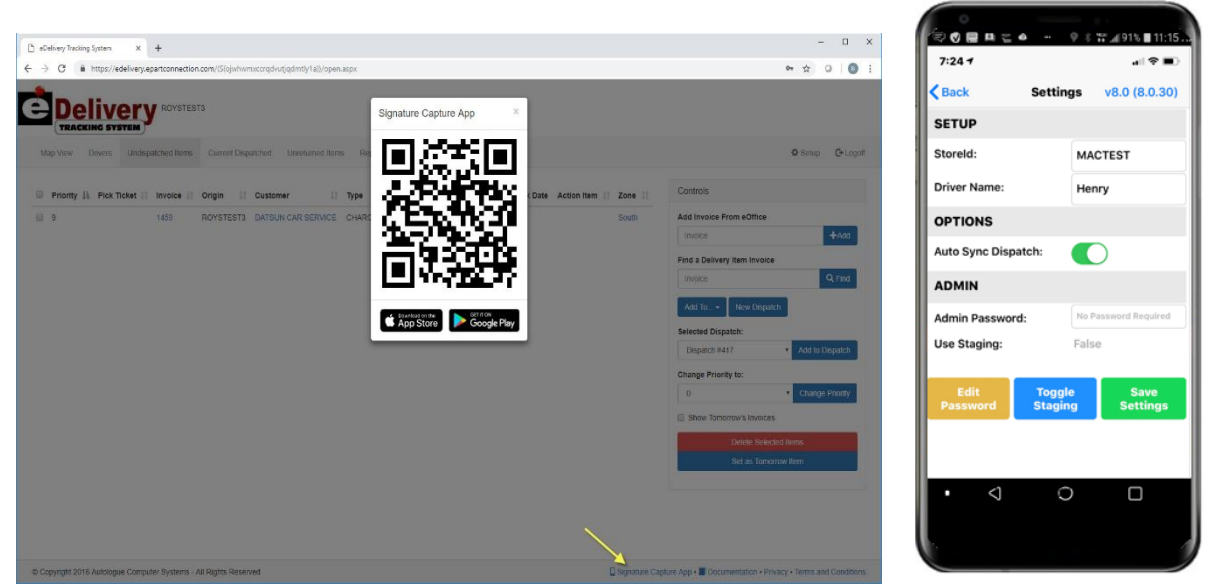

• Or, open the App Store or the Google Play Store directly from the mobile device. Enter 'edelivery' in the search field, tap on eDelivery Signature Capture and tap INSTALL.

Once installed, be sure the device's Bluetooth is enabled in order to use the eDelivery app GPS functionality.

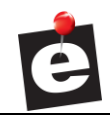

## <span id="page-2-0"></span>**Setting Up the eDelivery App**

The eDelivery app must be set up before the functionality will be available.

Tap the eDelivery icon on the mobile device and a splash screen opens, and when it closes, a refresh screen will display.

Tap the **Settings** icon or blue settings link and the **Settings** screen will display to enter the necessary setups.

### **SETUP** (Mandatory)

- **StoreId**: Enter the store ID for the store that will be delivering the parts.
- **Driver Name**: Enter the driver using the mobile device.

### **OPTIONS** (Optional)

• **Auto Synchronized Dispatch**: Green Slider (recommended) to enable, or Grey Slider to disable automatic download of any assigned dispatches for the driver.

### **ADMIN** (Optional)

- **Admin Password**: Optionally enter a password to only allow the settings on the **Settings** screen to be accessed. If the Admin Password is not entered correctly, the settings cannot be changed. Leave the field blank to always allow access.
- **Use Staging:** This field is used for testing and special instances only.

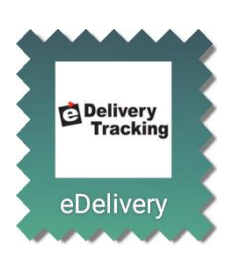

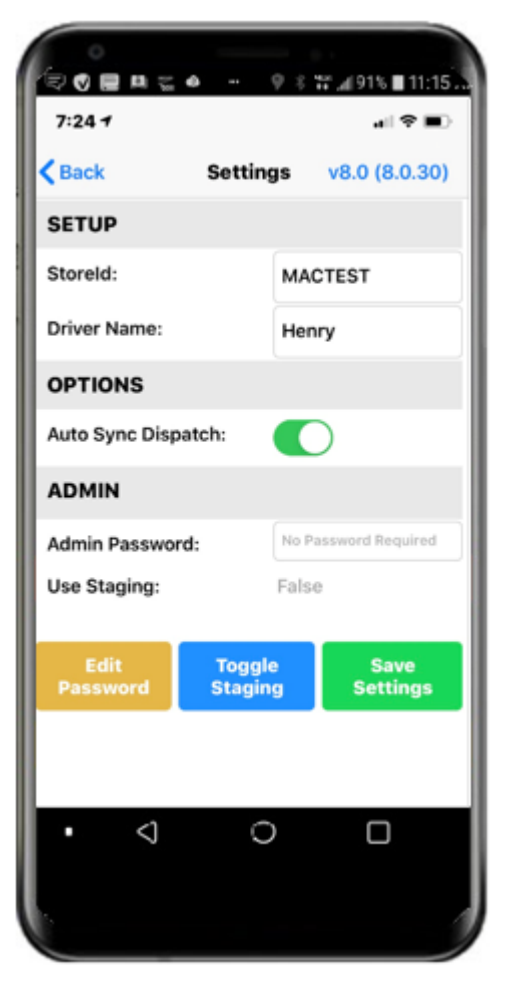

When done, tap the Back Arrow in the upper left corner of the screen, and if a delivery is scheduled for the driver, the delivery data will display. If not, a refresh screen will display until a dispatch is downloaded to the app.

If the StoreId or Driver Name is invalid, the program will prompt to re-enter a value.

### <span id="page-2-1"></span>**Viewing the Assigned Dispatch**

With a scheduled dispatch, the screen will display each customer name, account number and each invoice number, amount and payment type, (for example, Cash or Charge) per customer from the scheduled delivery.

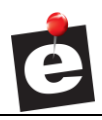

### **User Guide eDelivery Mobile Setup**

Tap a specific invoice number to display the customer's address and each invoice to be signed by the customer.

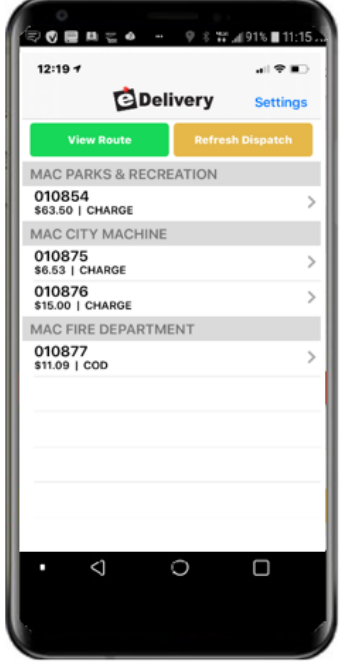

### <span id="page-3-1"></span>**Driving Directions**

Tap the blue arrow to the right of the customer address to open Google maps for directions on

<span id="page-3-0"></span>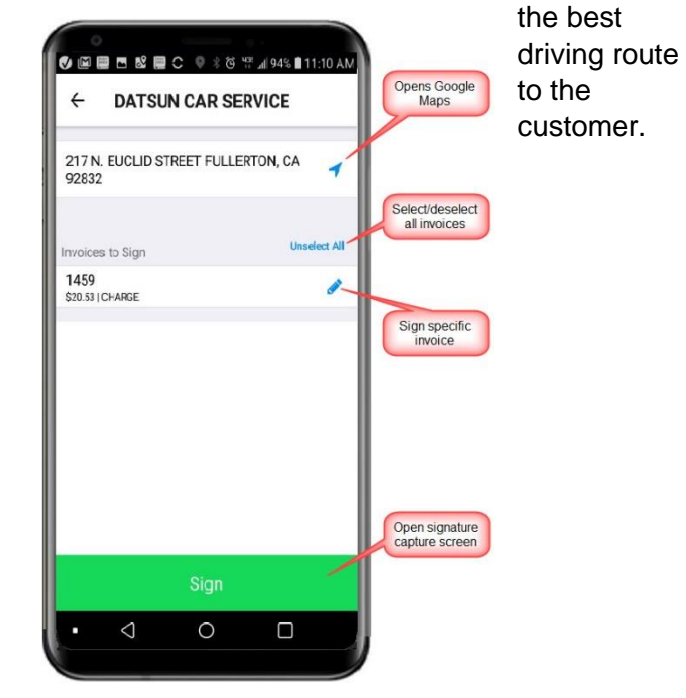

**Capturing the Signature**

To capture a single signature for all invoices at that stop, tap the Select All button above the Invoices and then tap the **Sign** button. Or, before tapping the **Sign** button, tap the Unselect All button to unselect all invoices.

To sign a specific invoice, tap the small pencil icon and then tap the **Sign** button.

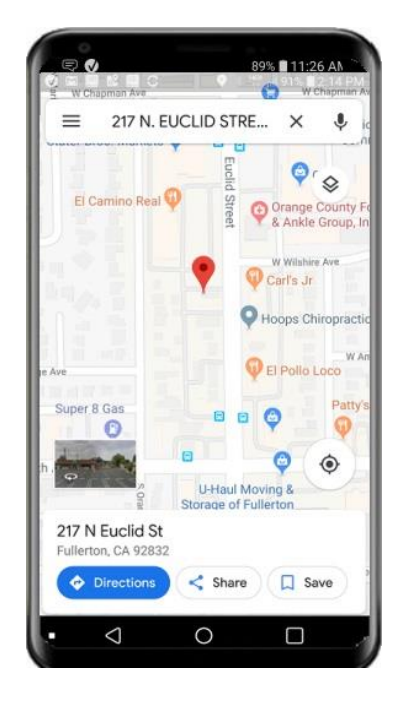

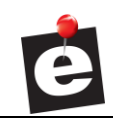

### **User Guide eDelivery Mobile Setup**

When the **Sign** button is tapped, the signature capture screen will display.

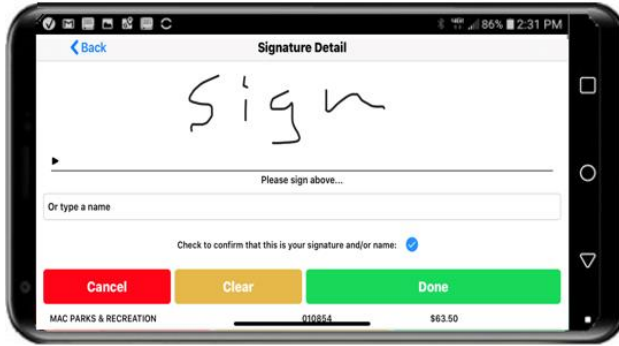

Have the customer sign the screen with their finger or stylus. Or type a name. Then check to confirm and tap the:

- **DONE** button and the delivery screen will again open.
- **CLEAR** to clear and reenter the signature and/or name.
- **CANCEL** to abort capturing the signature.

Each signed invoice will be:

- Checked and moved to the bottom of the list.
- Sent to ePaperlessOffice and stored with the signature attached to invoice.
- Sent to eDelivery with the signature time.

When all deliveries are made, the program will continue tracking the truck until it is back at the store.

### **View Route**

Click the **View Route** button to see the deliveries on the dispatch.

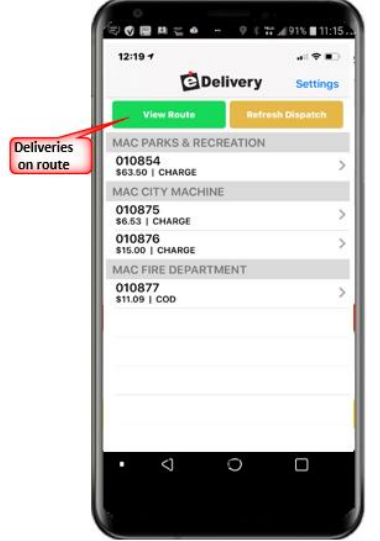

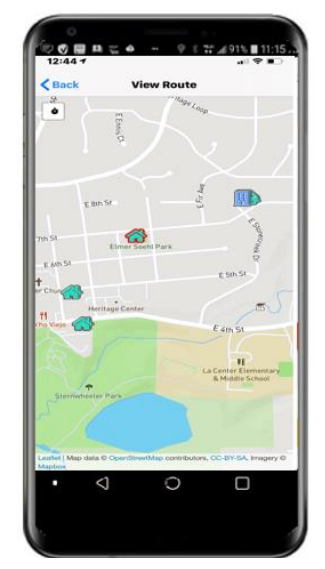

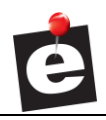

Close the app to exit the program.

## <span id="page-5-0"></span>**Glossary of Terms**

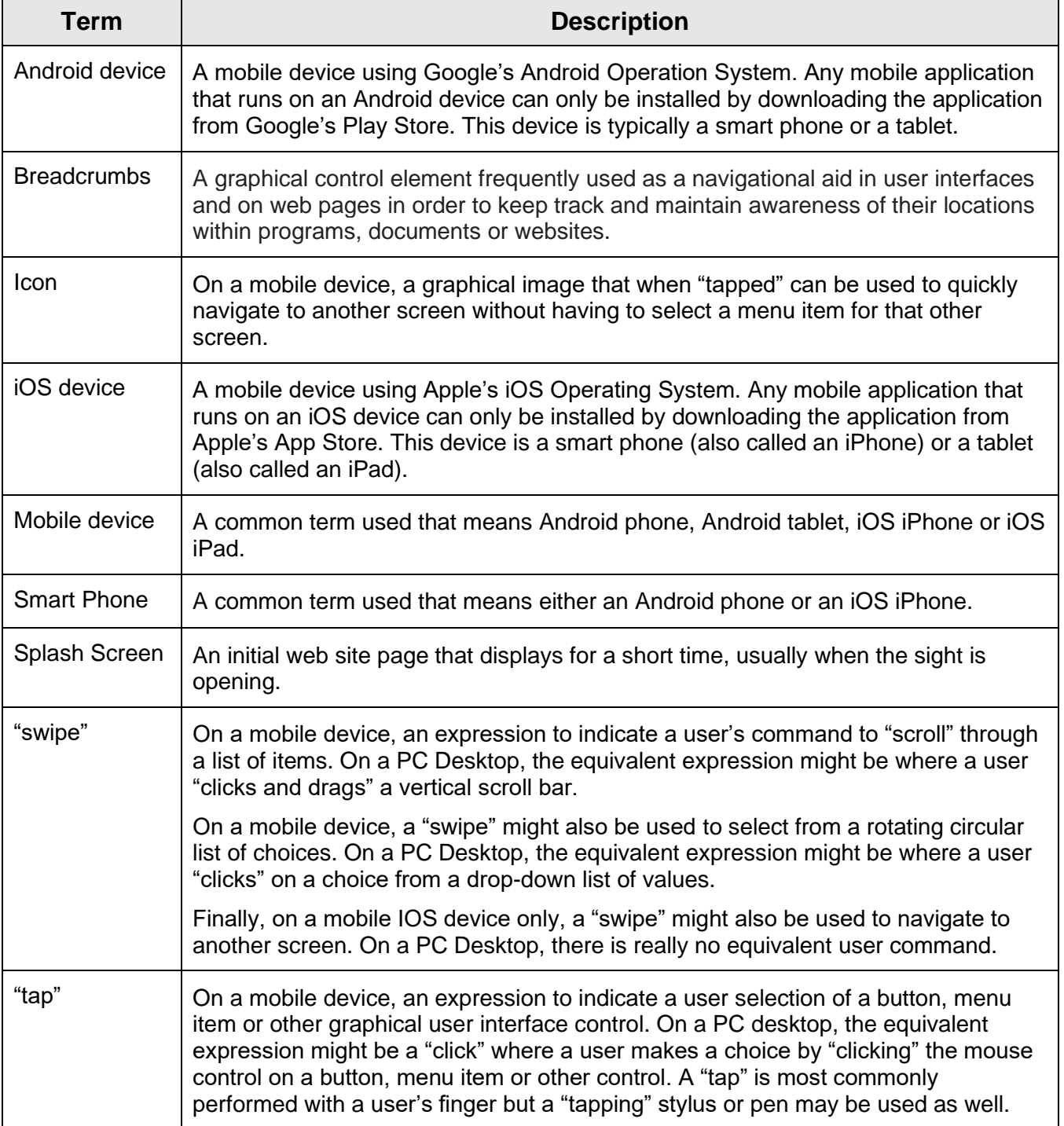